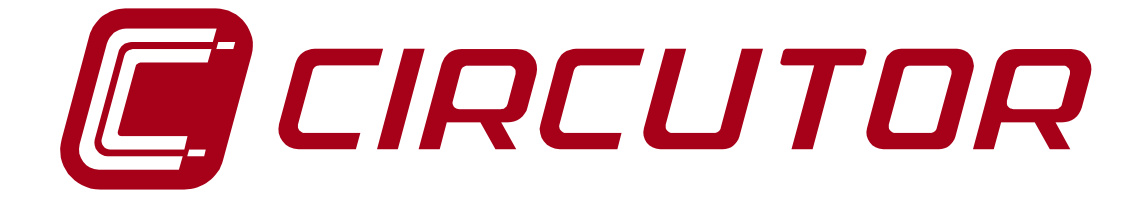

# **SUPPLY NETWORK ANALYZER**

# **CVM-BDM SERIES**

# **INSTRUCTION MANUAL**

**( M 981 530 / 02A )** 

**(c) CIRCUTOR S.A.** 

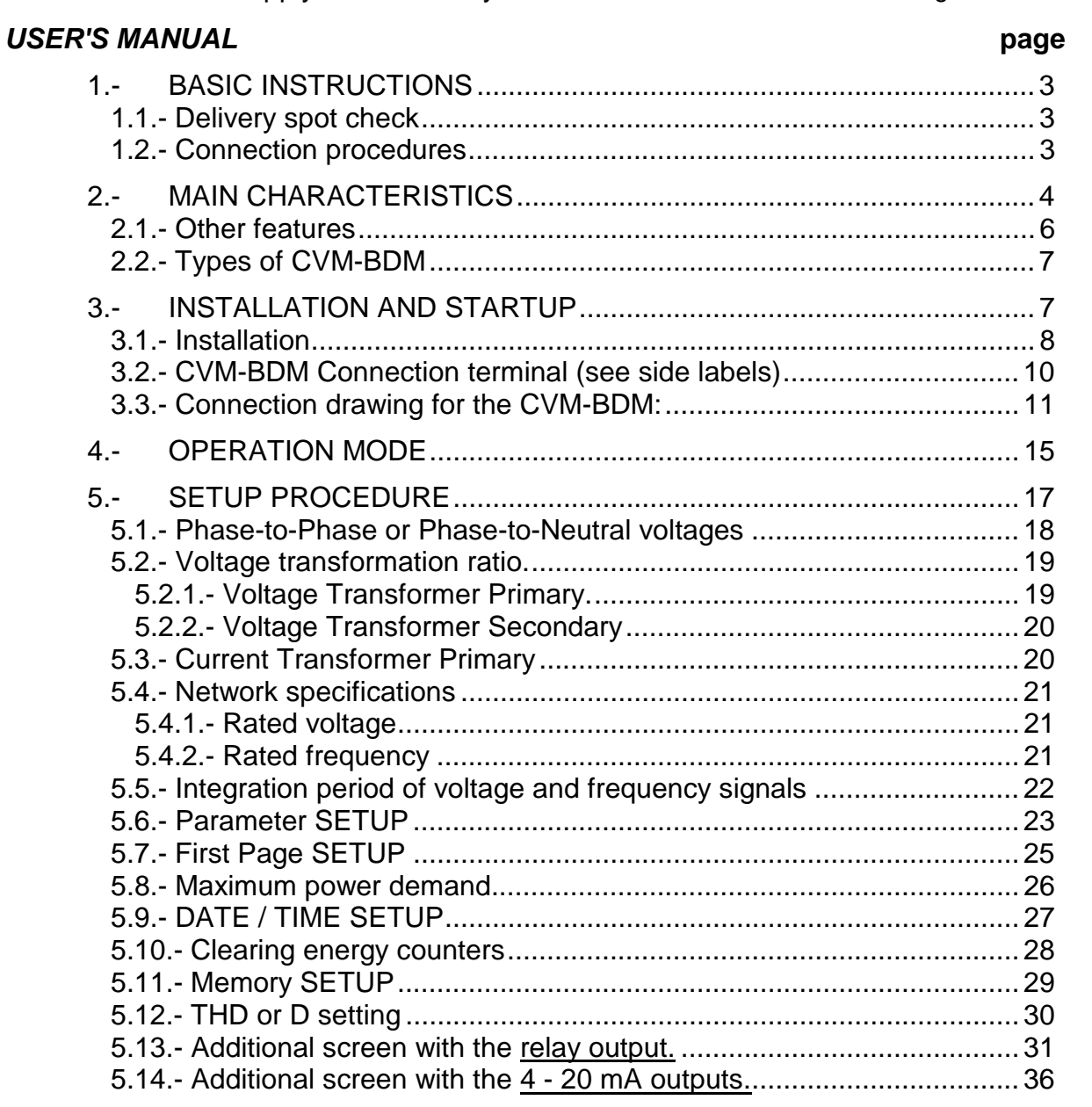

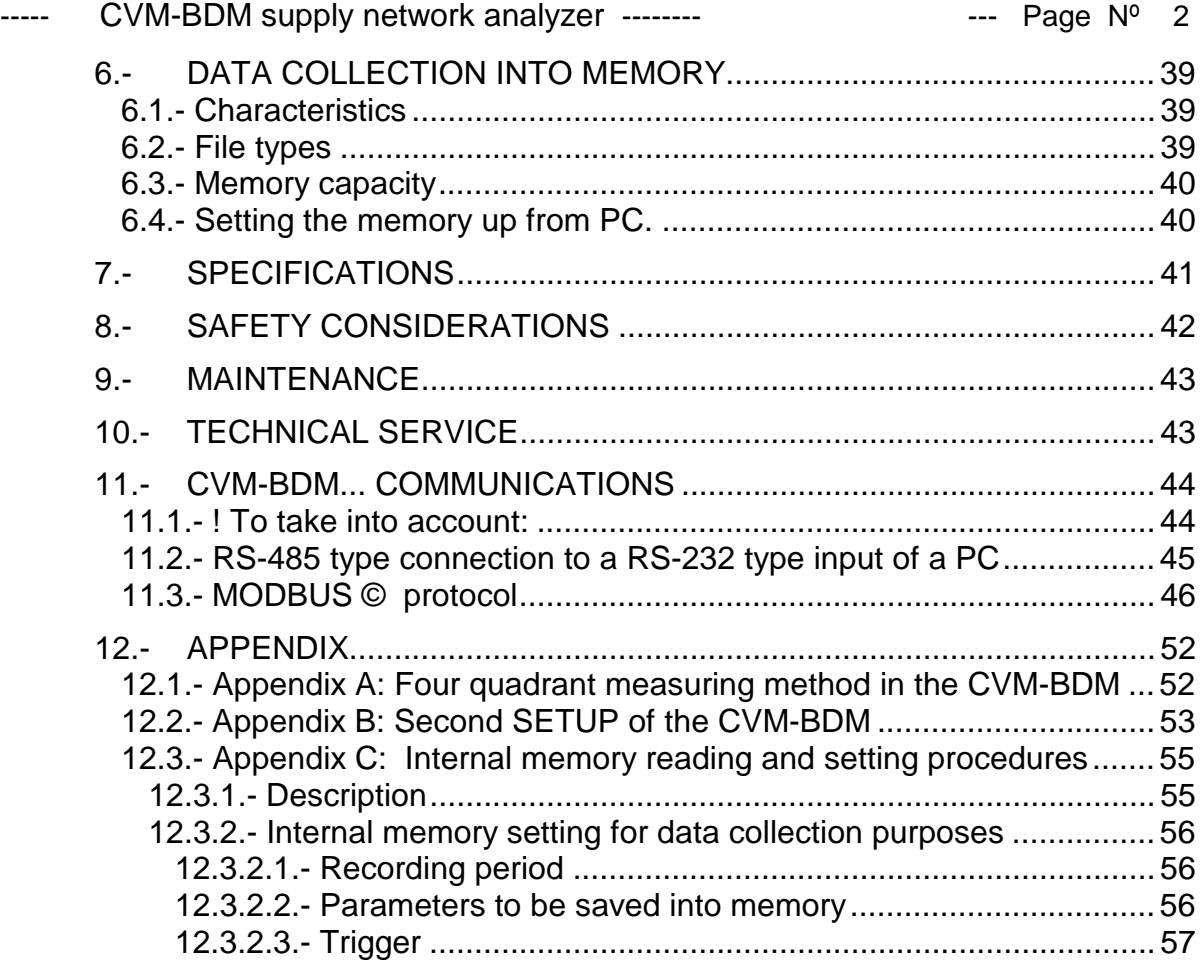

# **1.- BASIC INSTRUCTIONS**

#### **1.1.- Delivery spot check**

This manual is issued to help all the CVM-BDM users to install and use it in order to get the best from it. After receiving the unit please check the following points:

- (a) Does this device corresponds to your order specifications?
- (b) Check if any damage was done during the shipment process.
- (c) Verify that it includes \*One instruction manual .
- (d) CD with PC software (Power-Vision).

#### **1.2.- Connection procedures**

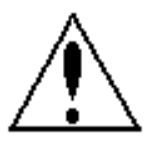

The manual you hold in your hands contains information and warnings about the **CVM-BDM** that the user should respect in order to guarantee a proper operation of all the instrument functions and keep its safety conditions.

Before connecting the instrument to the mains verify the following:

- (a) **Power supply :** 
	- $\Box$  **230 V a.c.** Power supply Va.c. (Single phase ) 50 ... 60 Hz

(b) Maximum measuring voltage:

- **Standard: 500 V a.c. phase-neutral / 866 V a.c. between phases**
- *A special model for 110 V measuring is available:*

 *100 V a.c. phase-neutral / 173 V a.c. between phases* 

(c) Maximum measuring current: Transformer of In / 5 A a.c.

### **2.- MAIN CHARACTERISTICS**

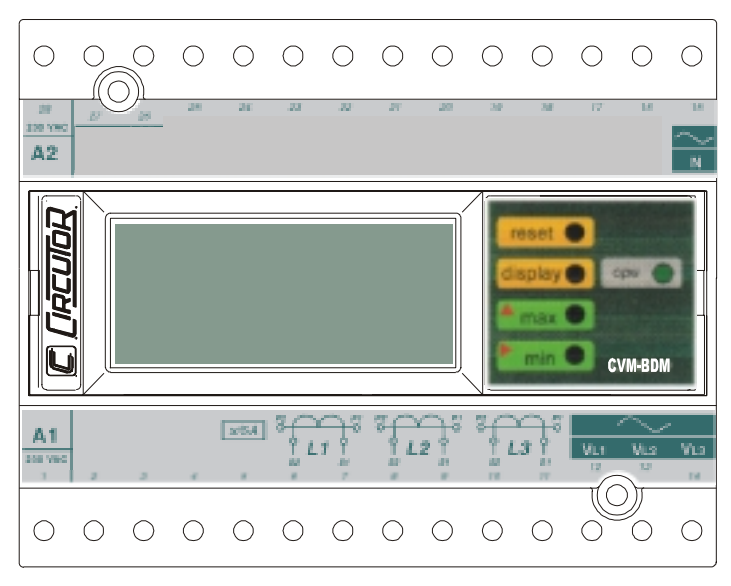

The CVM-BDM power meter is a programmable measuring instrument, offering several operation possibilities selectable in its SETUP option.

This analyzer is also equipped with an internal memory to record main electrical parameters of the monitored power system.

Before power supplying the instrument, read the **CONNECTIONS and SETUP**  sections and choose the most suitable operation mode for getting your desired data.

 The CVM-BDM is an instrument which measures, calculates, displays and memorizes all the main electrical parameters at any electrical network (balanced or not). The measuring is true RMS value, through three a.c. Voltage inputs and three a.c. Current inputs (from Current Transformers .../ 5A).

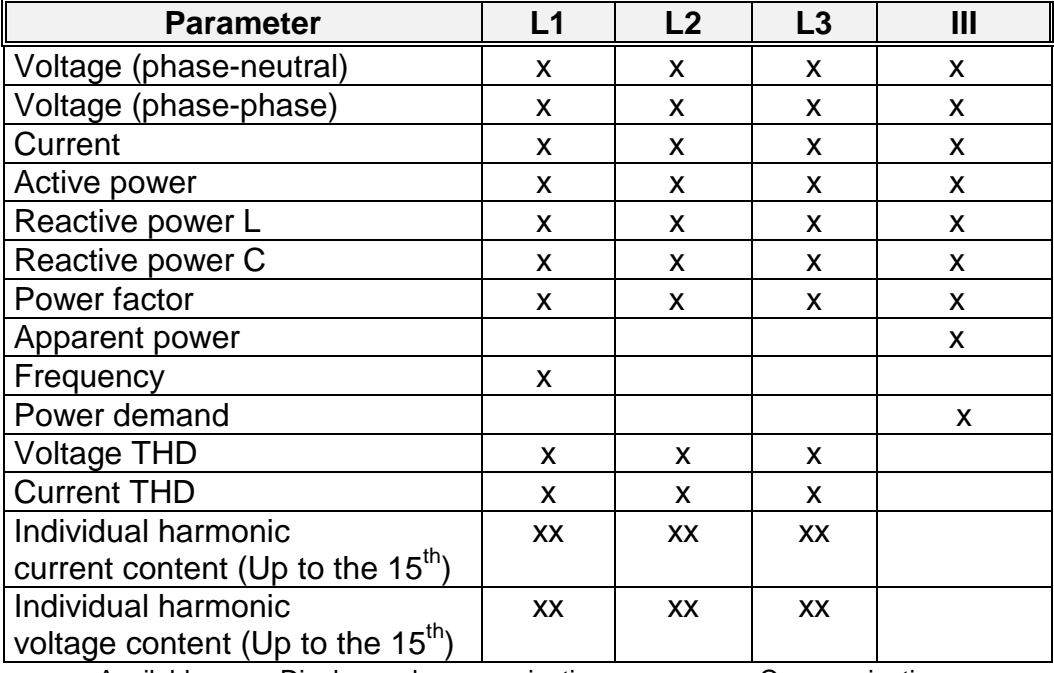

By means of an internal microprocessor it simultaneously measures:

Available: **x:** Display and communications **xx:** Communications

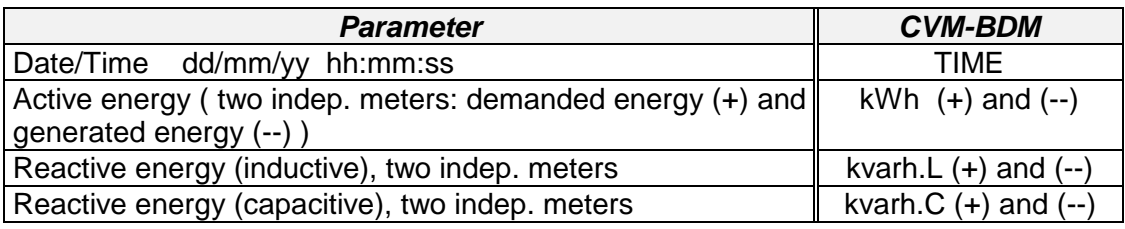

CVM-BDM permits above enumerated parameters to be view in a three-line alphanumeric display. Three parameters are shown in every screen.

- (a) Phase-to-neutral or phase-to-phase voltage of every phase.
- (b) User-selectable parameters according to the model (see attached table).

 And also the **MAXIMUM POWER DEMAND**: The power demand is integrated during a prefixed period.

---------------------------------------------------------------------------------------------

You can select:

- a) The parameter to be controlled (it can measure active power **kW**, apparent power **kVA** or three phase average current **AIII**).
- b) The demand period (1 to 60 min.).

This power demand function works with sliding window: shows the accumulated demand over the last period from "now".

---------------------------------------------------------------------------------------------

 CVM-BDM is equipped with an internal memory for the collection of main parameters from the electric network.

By means of the PC see, the user can select the parameters to be save into memory among all measured by the power meter (instantaneous, maximum and minimum values). You can also set the data recording period.

#### **2.1.- Other features**

- DIN rail mounting device with low dimensions.
- True RMS value measurements.
- Internal memory (1Mbyte)
- Measurements in all four quadrants.
- Power demand
- Memorizes Maximum and Minimum values.
- 2 leds for the indication of CPU and communications performance.
- Harmonic distortion measurement (THD-V & THD-A ).
- Individual harmonic current content (Up to the  $15<sup>th</sup>$ )

#### **2.2.- Types of CVM-BDM**

Available standard CVM-BDM types are:

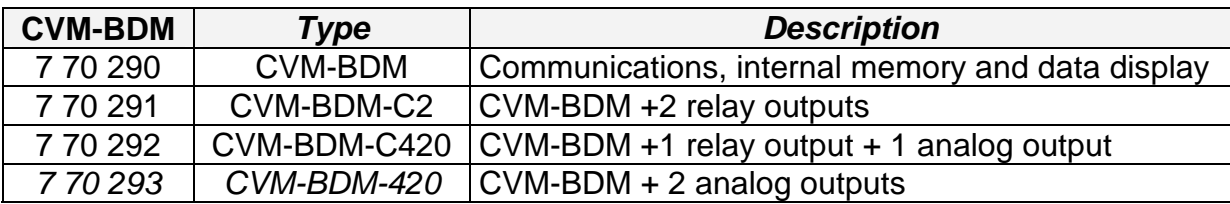

Different CVM-BDM... provide more parameters to be displayed (additional SETUP).

# **3.- INSTALLATION AND STARTUP**

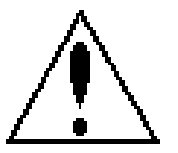

The manual you hold in your hands contains information and warnings that the user should respect in order to guarantee a proper operation of all the instrument functions and keep its safety conditions.

The instrument must not be powered and used until its definitive assembly on the cabinet's door.

#### **Whether the instrument is not used as manufacturer's specifications, the protection of the instrument can be damaged.**

When any protection failure is suspected to exist (for example, it presents external visible damages), the instrument must be immediately powered off. In this case contact a qualified service representative.

#### ----- CVM-BDM supply network analyzer -------- The CVM-BDM supply network analyzer --------

#### **3.1.- Installation**

Before applying AC power to the, check following points :

#### a.- **Supply voltage :**

- Power supply Va.c. (Single phase) 50 ...60 Hz

#### **230 V a.c.**

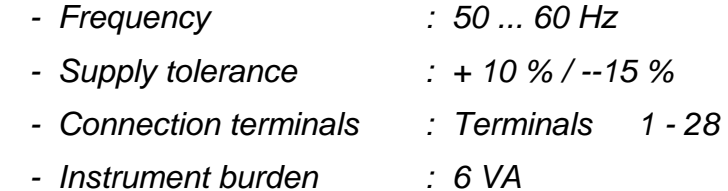

b.- Maximum voltage at the voltage measuring circuit:

#### **Standard: 500 V a.c. phase-neutral / 866 V c.a. between phases**

 *A special model CVM-BDM for 110 V measurement is also available: 100 V a.c. phase-neutral / 173 V a.c. between phases* 

- c.- Maximum admissible current : Transformer of In / 5 A a.c.
- d.- Operation conditions :
	- Operating temperature : 0 to 50ºC
	- Humidity : 25 to 80 % R.H. not-condensing
- e.- Safety : Designed to meet protection class II as per EN 61010.

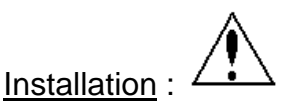

The instrument is to be fit onto a DIN 46277 (EN 50022) rail . All connections keep inside the cabinet.

Note that with the instrument powered on, the terminals could be dangerous to touching and cover opening actions or elements removal may allow accessing dangerous parts. Therefore, the instrument must not be used until this is completely installed.

The instrument must be connected to a power supply circuit protected with gl type (IEC 269 ) or M type fuses rated between 0.5 and 2 A. This circuit should be provided with a circuit breaker or any equivalent element to connect or disconnect the instrument from the power supply network. The supply and measuring voltage circuits will be both connected through a wire with a minimum cross-section of 1  $mm<sup>2</sup>$ .

The line of the current transformer secondary will have a minimum crosssection of 2,5 mm<sup>2</sup>.

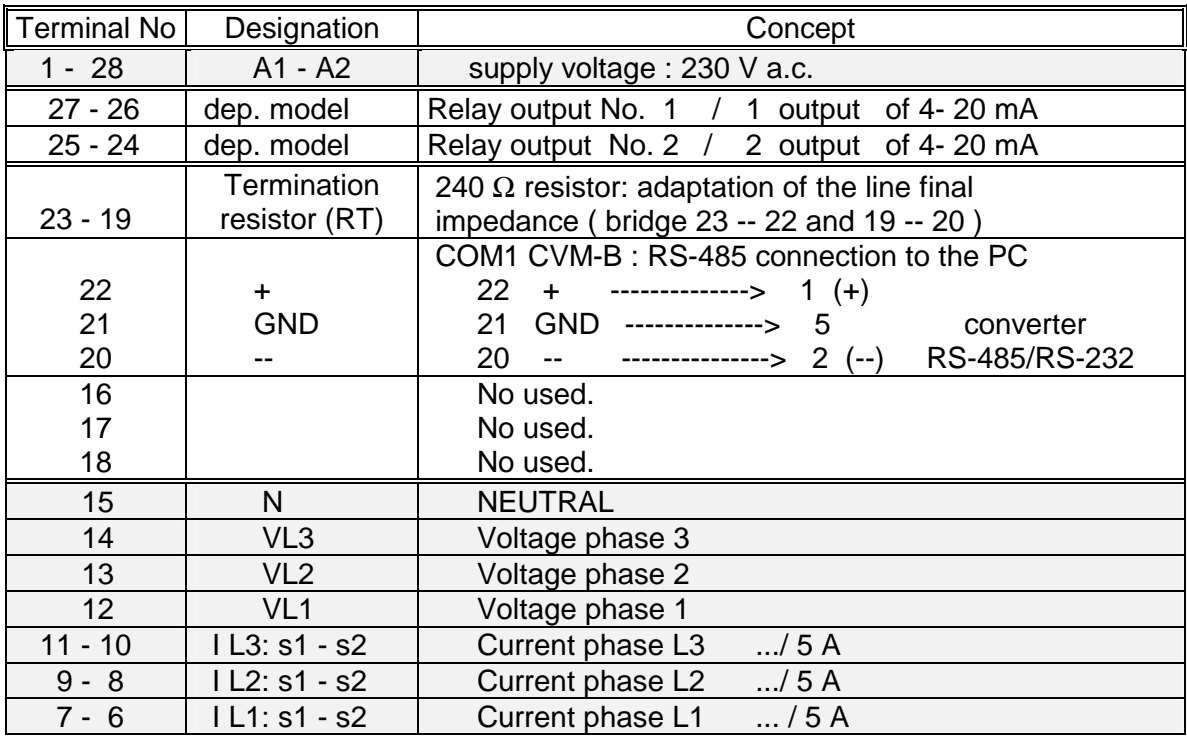

### **3.2.- CVM-BDM Connection terminal (see side labels)**

**NOTE:** Current inputs are isolated in the CVM-BDM model

#### **3.3.- Connection drawing for the CVM-BDM:**

**a.-** CVM-BDM: Three-phase network.- 4 wires (low voltage) :

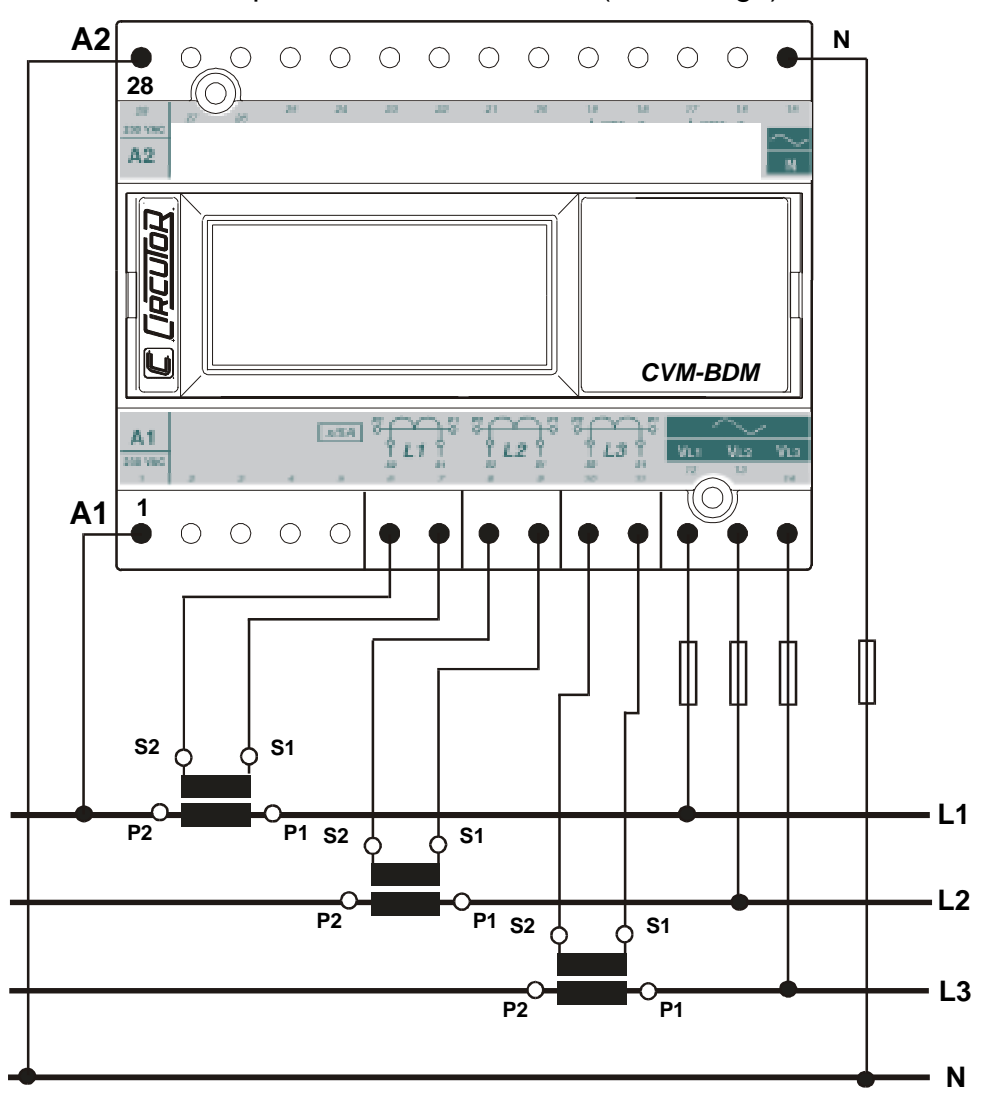

**b.-** CVM-BDM: 3 current transformers + 2 voltage transformer :

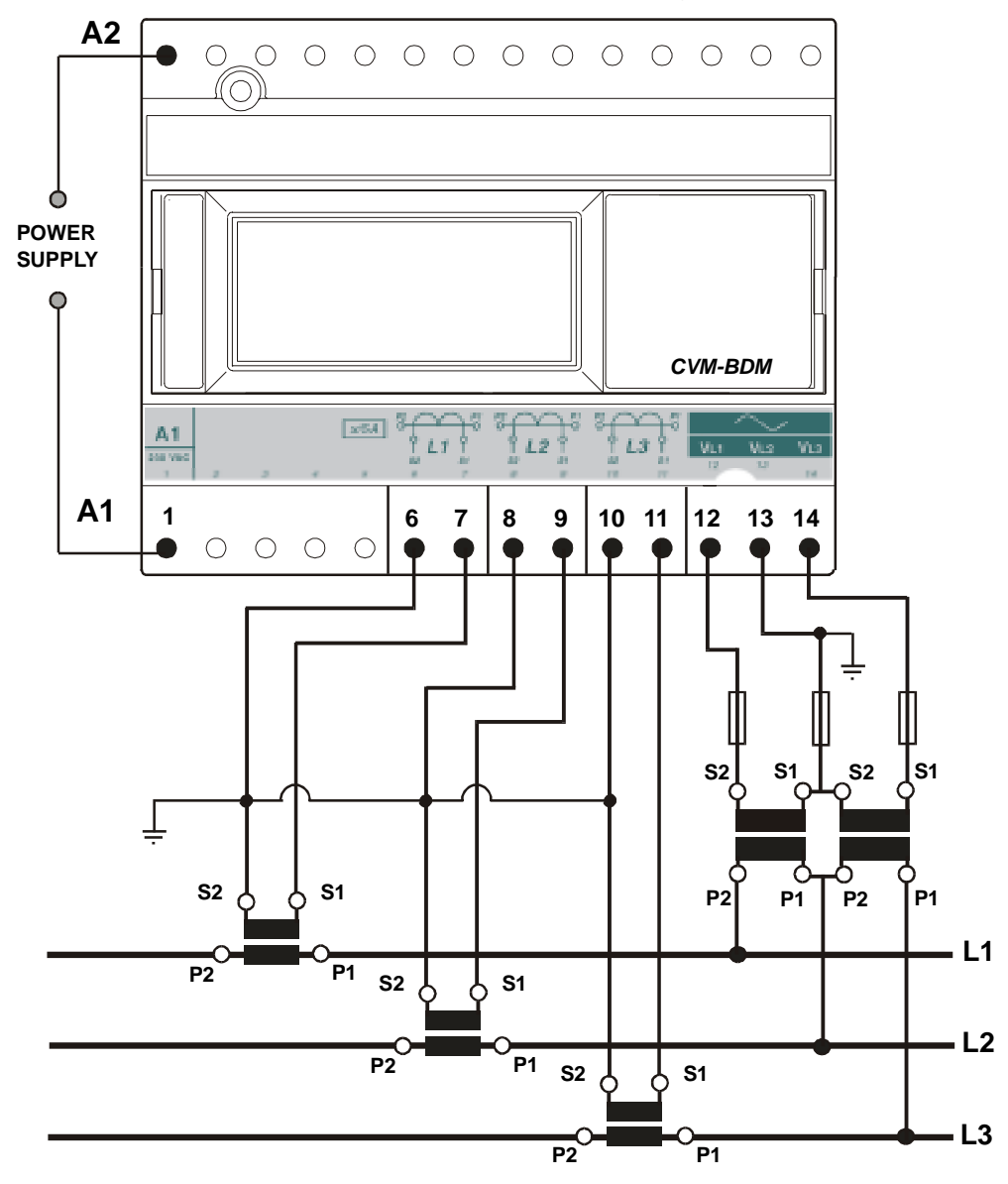

c.- CVM-BDM: 2 current transformers + 2 voltage transformer.

*S2 of the current transformer grounded to earth*

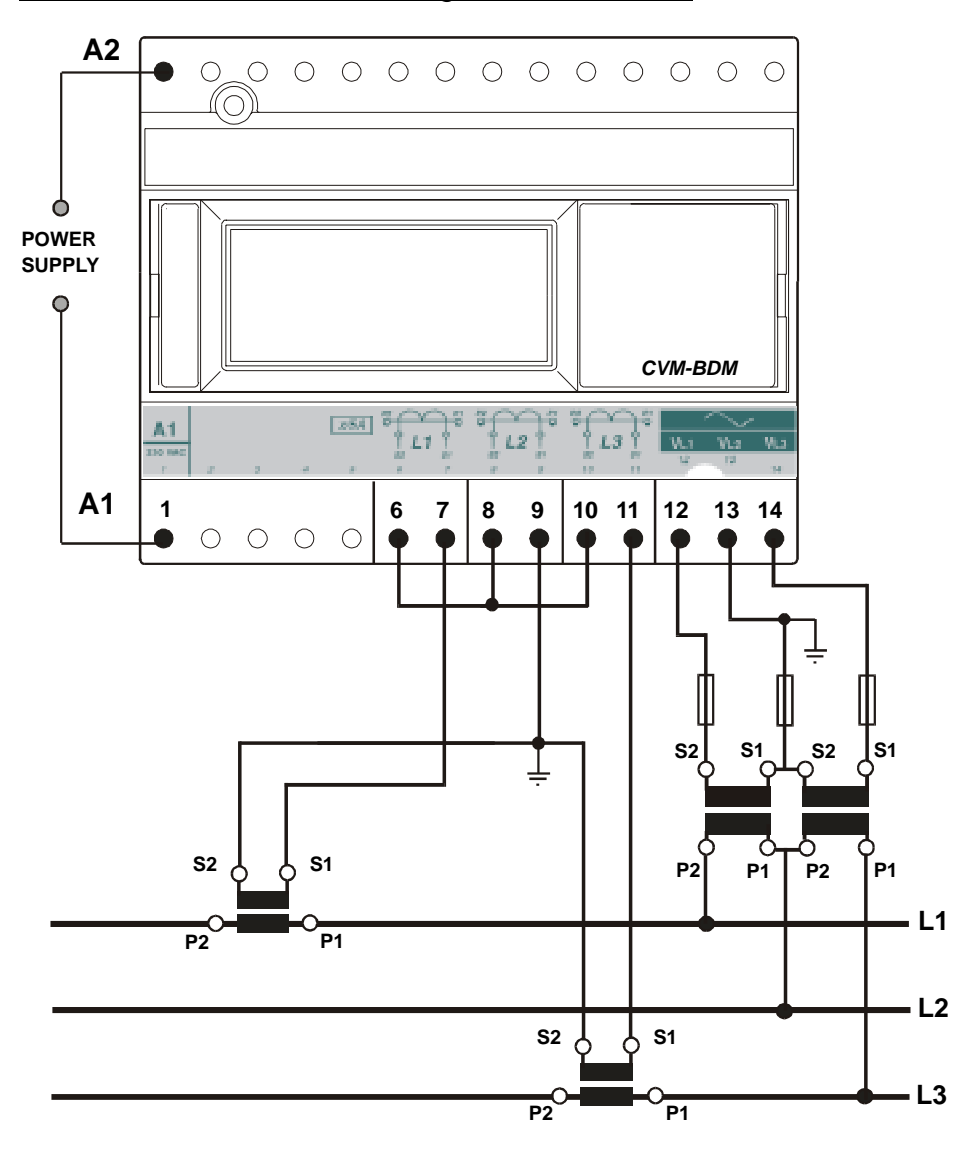

S1 of the current transformer grounded to earth

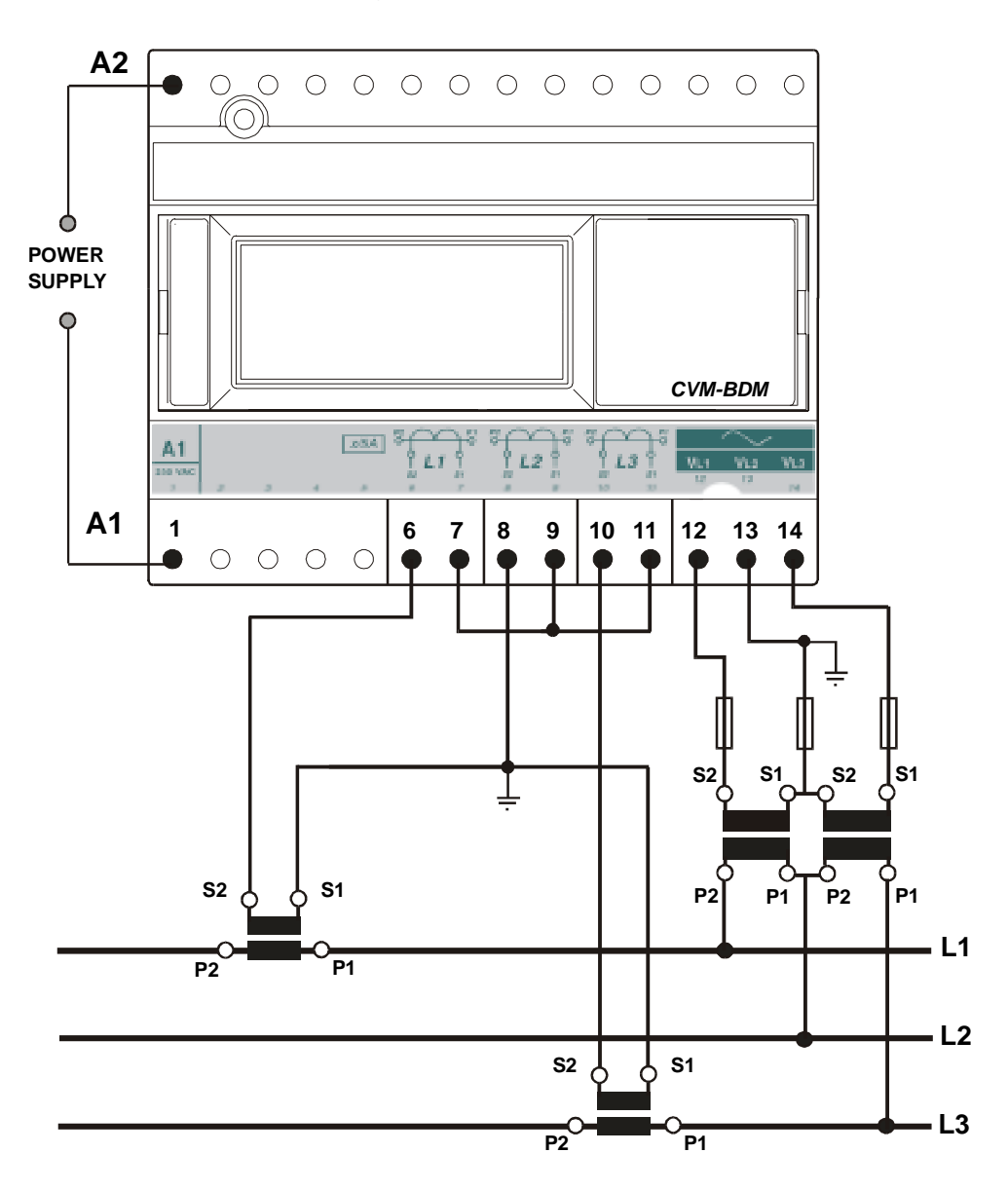

### **4.- OPERATION MODE**

The instrument has a display with three lines (10 characters every line).

When you switch on the power supply of the CVM-BDM you will see on the display:

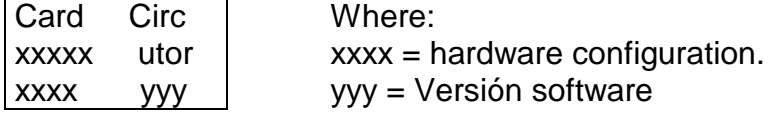

After some seconds the instrument is ready to work, showing one of the possible screens. The display indicates the parameter presently shown.

#### **display**

 The first display shows the voltage of phase L1 (V1), the voltage of phase L2 (V2) and the voltage of phase L3 (V3).

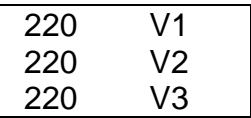

 If you press the "**display**" key, we are now reading the CURRENT values for each phase (A1, A2, A3). However, this screen can be configured in order to display other different parameters.

 When pressing again the "**display**" key, we will see on display the three previously programmed parameters. If you press the "**display**" key again you can see from 1 to 15 screens depending of the previous setup.

Pressing the "**max**" key, the maximum values for the parameters being shown appear in the displays.

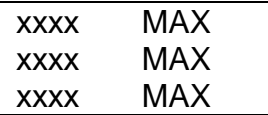

This function is only valid while you keep pressing the "**max**" key. If you stop pressing the key the instantaneous values appear again.

#### **min**

 **max**

Pressing the "**min**" key, the minimum values for the parameters being shown appear in the displays.

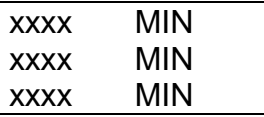

This function is only valid while you keep pressing the "**min**" key. If you stop pressing the key the instantaneous values appear again.

#### **Reset**

Pressing the "**reset**" key the system is reset. This is equivalent to switch off the power supply of the instrument. The stored maximum and minimum values will be automatically deleted from the internal memory.

If you are in the setup process and press the "**reset**" key, you exit it without saving any modification that you have done and making a reset of the system.

# **5.- SETUP PROCEDURE**

The setup procedure of the CVM-BDM is performed by means of several SETUP options.

> For accessing the **setup menu** the keys **max** & **min** must be simultaneously pressed once the instrument is at the main screen.

When accessing the **SETUP,** the message "**SETUP unloc** " (1) is shown for some seconds on screen, or, otherwise, the message "**SETUP loc"** (2).

*(1) Setup UNLOC (SETUP unlocked ) : when the SETUP is accessed, configuration parameters can be either visualized and modified.* 

*(2) Setup LOC (SETUP locked ) : when the SETUP is accessed, configuration parameters can be visualized but cannot be modified .* 

Once into the SETUP, use the keyboard to select different options and enter required variables:

- The key **Display** validates de value and pass to the next menu.
- The key **MAX** permits to select among different options in a menu, or to increase a digit when a variable is being entered.
- The key **MIN** permits to move the cursor along the digits.

Different options are following shown in a sequential mode:

#### **5.1.- Phase-to-Phase or Phase-to-Neutral voltages**

 After the word "**set**" you will see on the three displays the voltages of the phases L1, L2, L3.

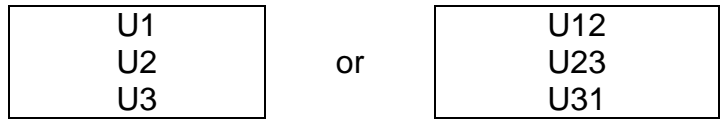

Phase to Neutral Voltages: U1 , U2 , U3 Phase to Phase Voltages : U12 , U23 , U31

- a) To select one of the voltage options just press the green key "**max**" and both options will appear alternately.
- b) b.- When you get in the display the wished option just press the "**display**" key to validate it and access to the next setup option.

#### **5.2.- Voltage transformation ratio.**

#### **5.2.1.- Voltage Transformer Primary.**

On the screen we read the word "SET U P" followed by 6 digits. They allow us setting the primary of the voltage transformer.

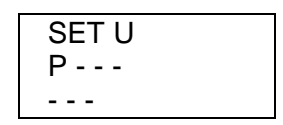

Last digit of the first display indicates "U" (Voltage) and first digit of the second display indicates "P" (Primary). It means that we can set the primary of the voltage transformer. To avoid mistakes the Voltage red leds remain lit on.

- a) To write or modify the value just repeatedly press the "**max**" key and the blinking digit value will be increased.
- b) When the value on screen is the proper one, we can pass to the next digit by pressing the "**min**" key in order to modify the other values.
- c) When the blinking digit is the last one, pressing the "**min**" key we go back to the initial value: set values can be again modified.
- d) Press "**display**" to pass to the next setup option.

**Note:** Maximum values of transformation ratios which are allowable to be set, depend on the full-scale value of the measuring instrument. **(see side labels)**.

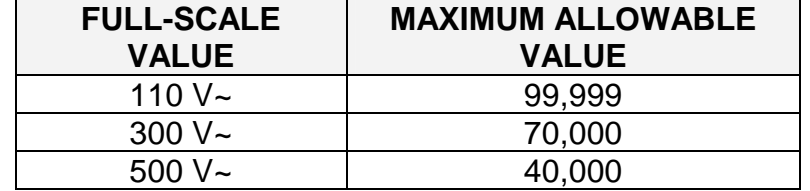

#### **5.2.2.- Voltage Transformer Secondary**

We can now set the value of the secondary of the voltage transformer. Only three digits are available:

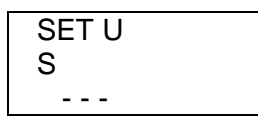

The procedure is the same one done at the previous sections with the "**max**", "**min**" and "**display**" keys.

 If the CVM-BDM is directly connected to the mains (without voltage transformer) the values of primary and secondary must be the same, for instance 000001/001.

#### **5.3.- Current Transformer Primary**

"SET A P" and five digits appear on screen allowing us to set the primary of the current transformer. The current green leds light on to avoid mistakes.

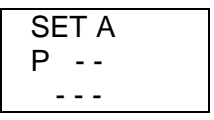

The procedure is the same one done at the previous sections with the "**max**", "**min**" and "**display**" keys.

#### **NOTES:**

- The secondary of the current transformers is not programmable. It is automatically set at 5 A (... / 5 A ac)
- The primary current value to be set is also limited by the following condition: The maximum allowable primary current value which can be set is defined by the fact that the multiplication of the primary voltage value by this primary current value cannot exceed 20,000,000.

#### **5.4.- Network specifications 5.4.1.- Rated voltage**

The message "SET n" is on screen, together with three digits to set the rated voltage of the monitored power system. Whether the voltage measurement is carried out through the secondary of voltage transformers, then the rated voltage of the transformer secondary must be set. (Phase-to-neutral voltage).

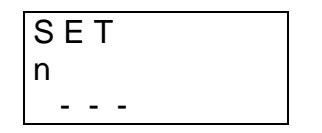

Proceed as for previous sections when using "**max**", "**min**" & "**display**" keys.

#### **Examples :**

- Direct measurement: Transforming ratio 1/1 Set n = 230
- Through transformers:  $22000/110$  Set n = 110

#### **5.4.2.- Rated frequency**

The screens shows "SET freq" and two digits to set the rated frequency of the monitored power system.

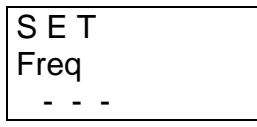

Proceed similarly than for previous sections by means of the "**max**", "**min**" and "**display**" keys.

#### **5.5.- Integration period of voltage and frequency signals**

The screens shows ""SET int"" and two digits to set the desired integration period of voltage and current signals.

> S E T int Allowable value:  $\vert$  from 1 to 60 s

Proceed similarly than for previous sections by means of the "**max**", "**min**" and "**display**" keys.

For the calculation of the average, maximum and minimum voltage and frequency values, the CVM-BDM obtains one value every second. These values equal the average of the values calculated within the time window set by the user (time constant). If the time value is 1 second, then the viewed value equals the instantaneous value.

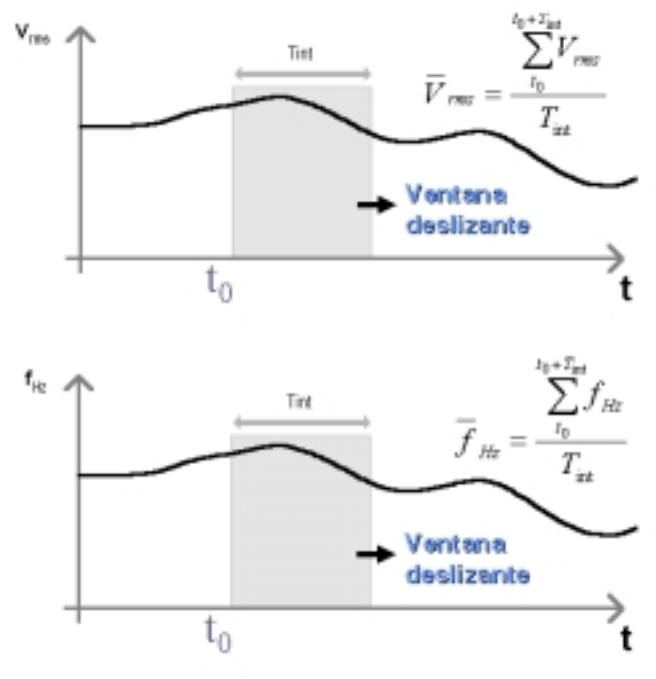

#### **5.6.- Parameter SETUP**

This option allows to program until 45 optional parameters that you can see on 15 programmable pages (3 parameters every page).

The CVM-BDM asks first if you want to program the default parameters.

 *"max" key : you can select YES or NO. The "display" key allows the validation of the selected option.* 

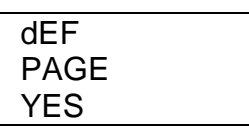

- a) **Select "YES"** to program the default parameters. It pass to the next option.
- b) **If you select "NO"**, it allows programming the parameters that you want to see on the display. Every new page, it asks if you want to continue this setup .

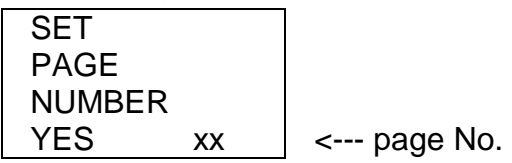

- If you select "SET PAGE YES", you can program the desired parameters in this page:

| XX  | A1 |  |
|-----|----|--|
| XX. | A2 |  |
| XX  | A3 |  |

*Parameter code ( setup ) / Parameter symbol* 

Setup:

- "**max**" key: Allows us modifying the value of the blinking digit. Each time it is pressed the value is increased.
- − "min" key: Allows us the validation of the blinking digit and going to the next one.

Each display has two digits to select the desired parameters among the ones in the attached code chart.

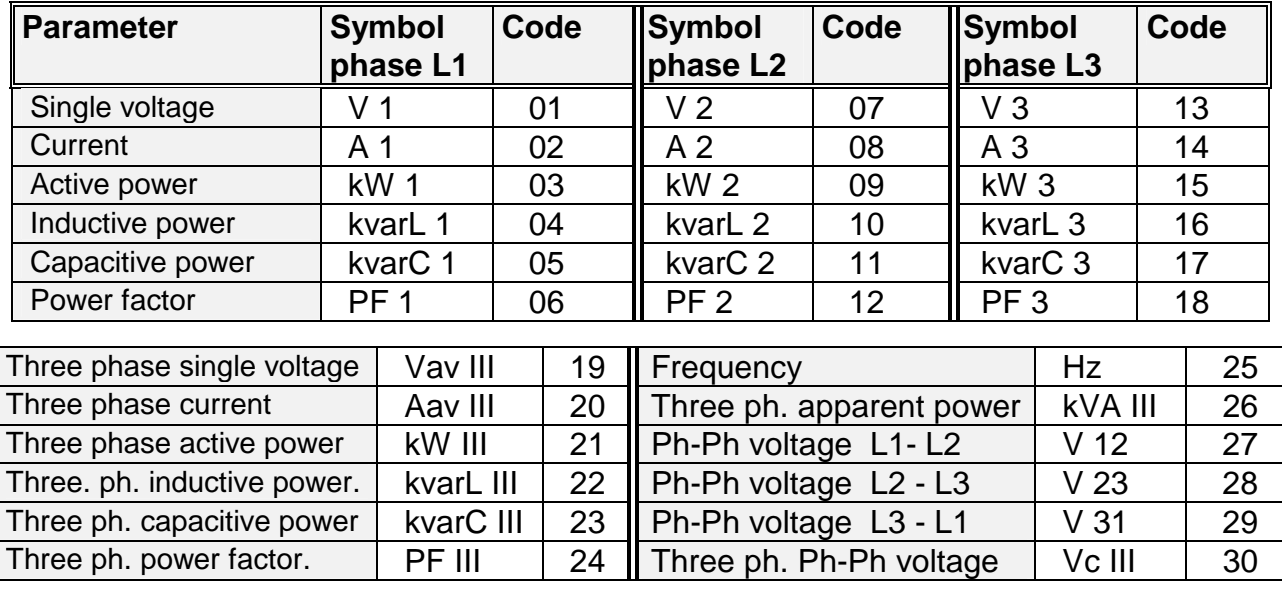

Date/ TIME dd/mm/yy hh:mm:ss | TIME | 31

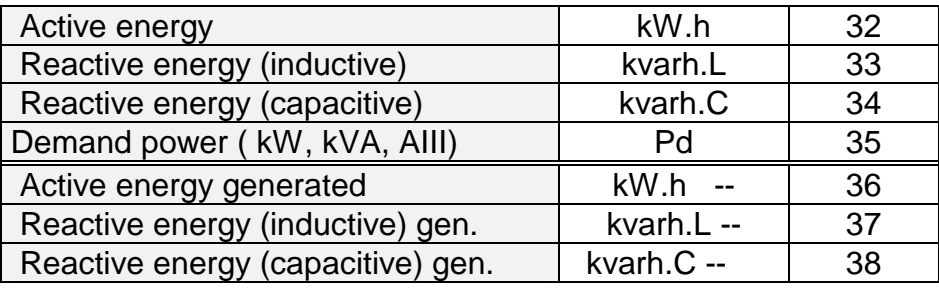

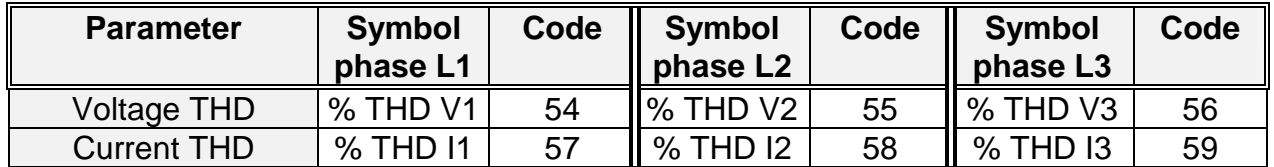

- For passing to the next page , press "**display**". In this case the CVM-BDM ask again:

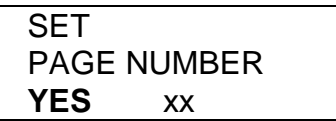

- If you select "SET PAGE YES" , you can setup a next page.

- If you don't want to setup more pages**, select "SET PAGE No",** and it pass to the next setup option (5.7.-First Page SETUP ). You can see the first page of voltages and all the programmed pages .

#### **5.7.- First Page SETUP**

This option allows selecting among **fixed or rotary page:** 

a.- **Fixed page:** the page is changed pressing the "**display**" key. The page among the available ones that we want to see when the CVM-BDM is supplied (or a reset is made) can be selected.

b.- **Rotary pages:** the page changes to the next one automatically every 5 seconds. ( *"SET AUTO PAGE : Rotate page select* " option ).

Setup :

- The "**max**" key allows modifying the selected page. The display shows the different possible pages.

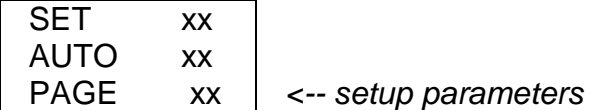

- The "**display**" key allows the validation of the chosen option.

#### ----- CVM-BDM supply network analyzer -------- - ------ - --- Page N° 26

#### **5.8.- Maximum power demand**

Push the key "**display**" and the following screens will appear by display:

1) PARAMETER TO CONTROL ("SET Pd xx")

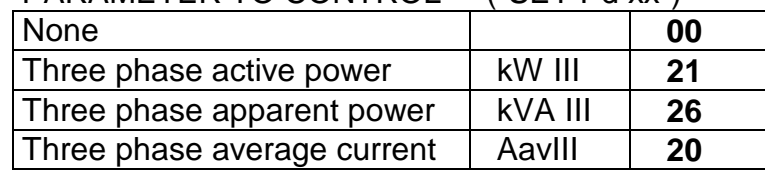

Value of power integrated during the programmed demand period.

- 2) DEMAND PERIOD ( **1 to 60 min**.) ("SET Per xx")
- 3) CLEAR MAXIMUM VALUE IN MEMORY

("CLr Pd xx") **no** or **YES**

#### PROGRAMMING MODE:

- "**max**" key: allows choosing the different available options.
- "**min**" key: allows the validation of the blinking digit and go forward to the next digit (only for the "SET Per xx" option).
- To pass to the next option press "**display**".

 If you don't want to modify anything, just press the "**display**" key three times without modifying any value.

 - **Display**: If you program the MAXIMUM POWER DEMAND option, **parameter 35**, the following appears by display (depending on the pressed key):

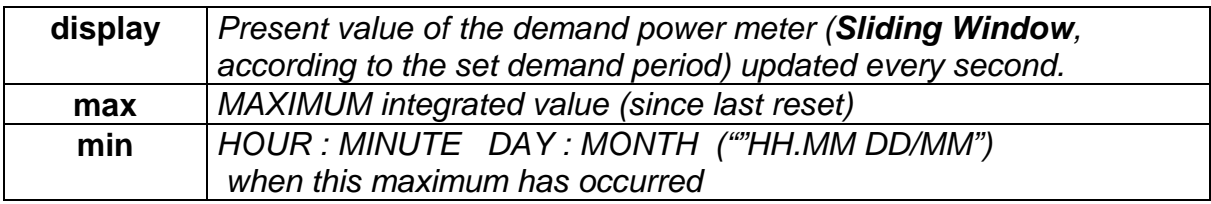

#### **OTHER SETUP SCREENS : THE ENERGY AND CLOCK MODULES**

#### **5.9.- DATE / TIME SETUP**

Pressing the "**display**" key we will see in the CVM-BDM screen the following:

- 1.- DAY : MONTH ("SET day dd:mm")
- 2.- YEAR ("SET YEAR xxxx") 4 digits

3.- HOURS : MINUTES ("SET HOUR hh:mm")

For their setup:

- "**max**" key: Allows modifying the value of the blinking digit.
- "**min**" key: Allows the validation of the blinking digits and go to the next one.
- To pass to the next option press "**display**".

 If you don't want to modify the time, just press three times "**display**" without making any modification.

- **Display**: If you select the parameter 31, following appears by display:

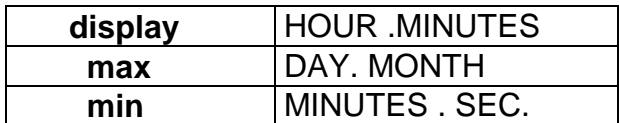

#### **5.10.- Clearing energy counters**

On display we see "CLR ENER no" (Clear energy counters).

- **"max"** : To select "YES" or "no"

- "**display**" : To validate the selected option. Once finishing this option, all the modifications that we have done are saved into memory and the setup process is finished.

- **Display** : If any of the energies is programmed (kWh, kvarhL or kvarhC), it is displayed as follows:

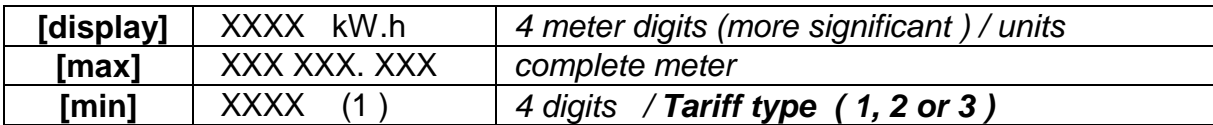

Example: If the accumulated energy is 32.534,810 kWh, it will be displayed as follows:

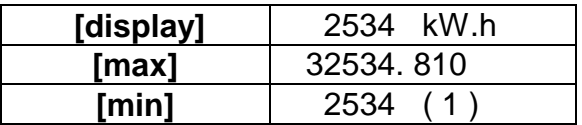

#### **5.11.- Memory SETUP**

Once the setup for the analyzer performance is completed, the memory is then configured.

Firstly set the recording period:

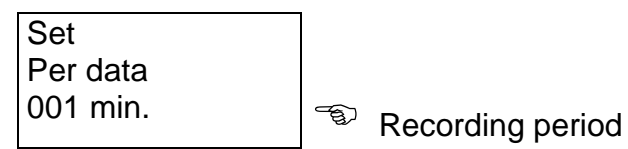

Recording period must be set within 1 s & 240 min.

- Press the "**max**" key and the blinking digit value will be increased.
- Press the "**min**" key to pass to the next digit in order to modify the other values.
- Press "**display**" to access other options.

To ends the analyzer configuration, the user is inquired whether the internal memory of the analyzer is desired to be deleted.

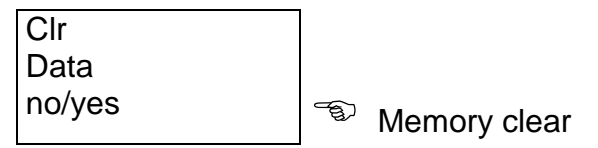

- Use the "max" key to select the memory data to be deleted (yes) or kept (no).
- Use the "**display**" key to validate the selected option. Once finishing this option, all the modifications that we have done are saved into memory and the setup process is finished.

#### **5.12.- THD or D setting**

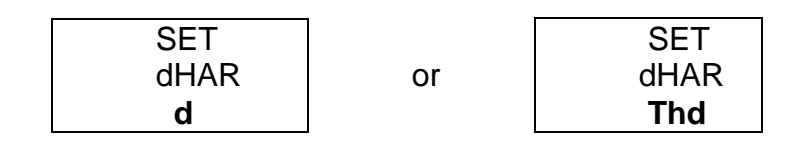

Two modes for the harmonic distortion calculation can be selected:

- **d %** : total value of the harmonic distortion referred to the fundamental value.
- **Thd %** : total value of the harmonic distortion referred to the RMS value.

The selected option will be the one shown on screen.

a.- To select any option just press "**max**" to switch between the two available options.

b.- Press " **Display** " to validate the choice. Since all setup options have been completed, the setup is exited, all modifications are saved into memory, and the running mode automatically starts up.

#### **5.13.- Additional screen with the relay output.**

#### **CVM-BDM-C2 (2 relays ) & CVM-BDM-C420 (1 relay )**

With these outputs the CVM-BDM can be configured for:

A.- **Pulse every certain kW.h or kvar.h (ENERGY).** You can define the value corresponding to the energy consumed for generating a pulse (0.5 sec. long): kW.h / 1 pulse or kvar.h / 1 pulse

B.- **ALARM conditions**: the parameter to be controlled, the maximum value, the minimum value and the "delay" are programmed for each relay output.

----------------------------------------------------------------------------------

 On the *CVM-BDM-C2* **&** *CVM-BDM-C420* screen following messages appear at this SETUP point:

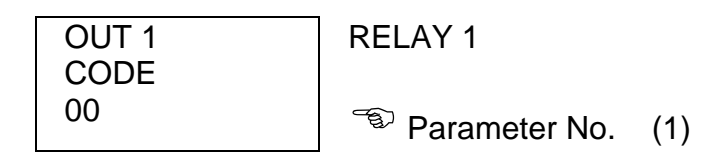

*Depending on the selected variable we will pass to a.- or b.- sections* 

 $\boxtimes$  In case that no parameter is wanted to be programmed set par. No. = 00.

#### ----- CVM-BDM supply network analyzer -------- - ------ - --- Page N° 32

#### **a.- If an ENERGY parameter is chosen: 32, 33 or 34**

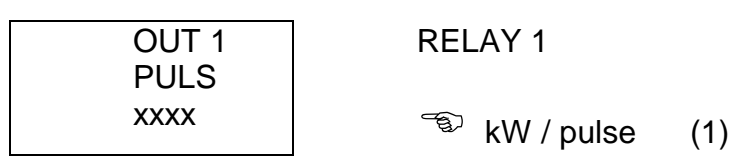

(1) Value of energy in kW : four digits with floating decimal point

#### For configuration:

- "**max**" key: it allows modifying the value of the blinking value. Every time it is pressed the number is increased.
- "**min**" key: it allows validating the blinking value and go to the next digit.
- **NOTE** : When you arrive at the last digit, you can move the position of the decimal point with the "**max**" key.

Example for setting a 500 W / 1 pulse: Firstly we enter the value, 0500, and following we place the decimal point at the right position with the " $max$ " key  $\rightarrow$  0.500 kW.

 - For passing to the next option, press "**display**": setup options for the second relay will appear (only with the CVM-BDM type *CVM-BDM-C2* ).

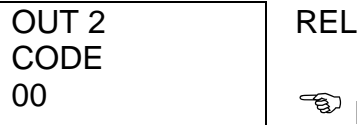

 $AY 2$ 

Parameter value (2)

Act as before. Pressing again "**display**" key you exit setup mode.

**b.- ALARM conditions** (1 condition for each relay): If any other parameter (1 to 30, 35 or 54 to 59) is selected in (1), two outputs can be configured as alarms. For each output it is possible to program:

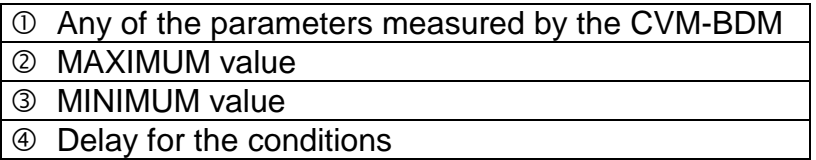

These screens are successively displayed by the CVM-BDM once the parameter has been selected (for the setup of each option proceed as in the Section a.-):

b.1.- Programming the maximum value to be controlled:

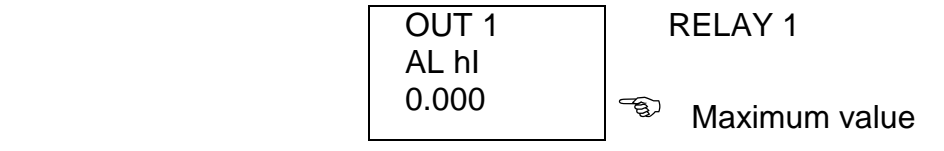

b.2.- Programming the minimum value to be controlled:

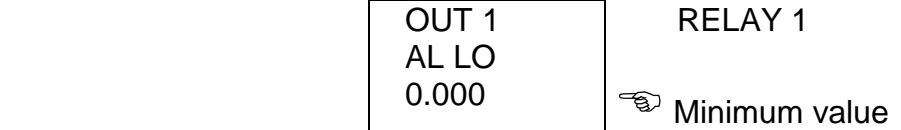

b.3.- Delay setup:

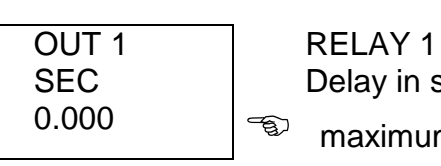

SEC | Delay in seconds  $0.000$   $\sqrt{\epsilon}$  maximum 9999 sec.

- Press "**display**" to pass to the next option: the setup for the second relay appears (only with CVM-BDM type *CVM-BDM-C2* ).

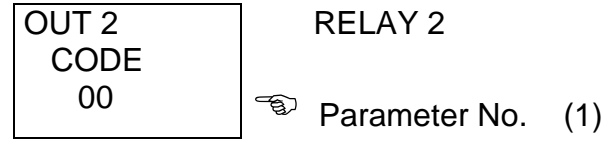

Proceed as before. Pressing again "**display**" we exit the setup option.

 **ALARM ACTIVATION:** The alarms depend on the programmed values of MAXIMUM and MINIMUM.

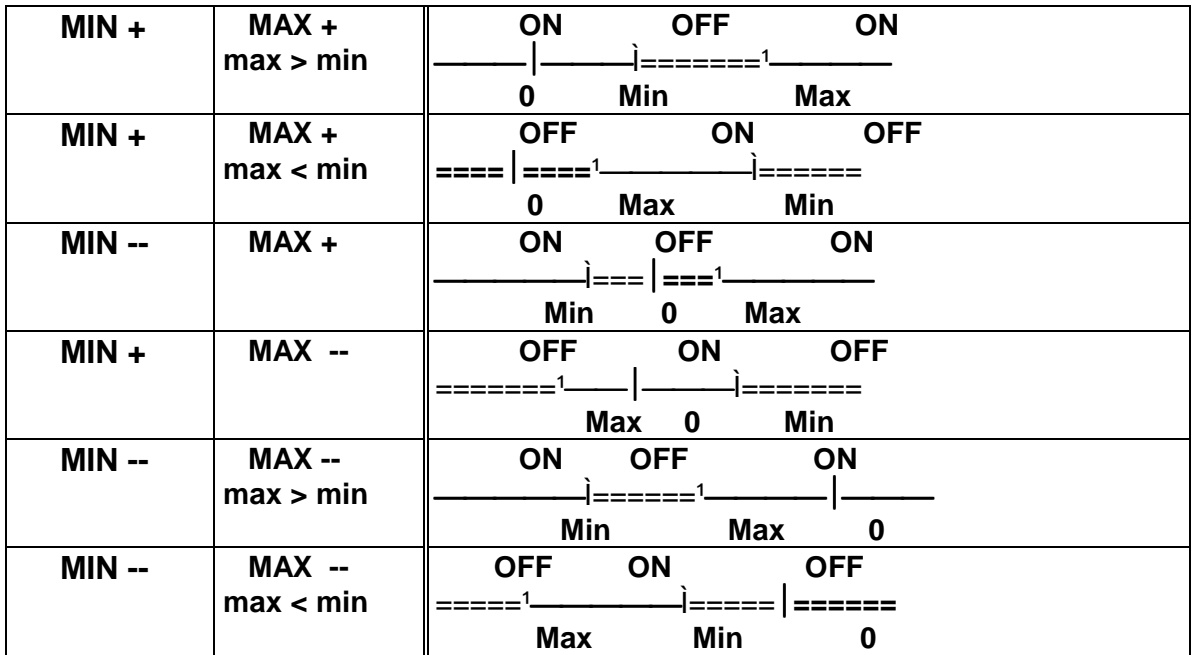

 $ON =$  alarm activated ----------> relay closed

OFF = alarm deactivated ------> relay open

#### ----- CVM-BDM supply network analyzer -------- - ------ - --- Page Nº 35

 The **DELAY** set value is applied either to the connection or the disconnection when the alarm conditions occur.

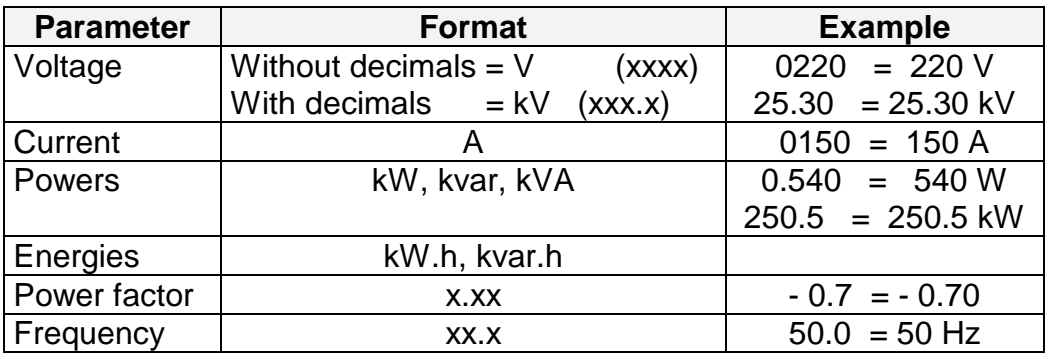

 $\boxtimes$  The programming units for the different parameters are:

# - **Connections of the RELAY OUTPUTS :**

#### **a.-** *CVM-BDM-C2* ( 2 relays ) :

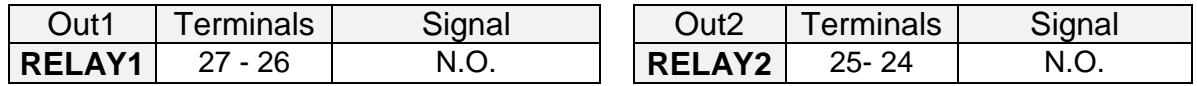

#### **b.-** *CVM-BDM-C420* ( 1relay ) :

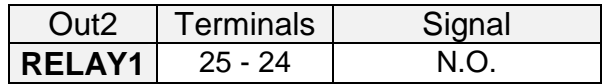

- Maximum voltage between terminals = 250 V a.c.

#### **5.14.- Additional screen with the 4 - 20 mA outputs.**

#### **4 - 20 mA outputs :** *CVM-BDM-420* **(2 analog outputs) and**

#### *CVM-BDM-C420* **(1 relay +1 analog output).**

With this outputs we can configure the CVM-BDM to give an output of **4 - 20 mA d.c. or of 0 - 20 mA d.c. ( resolution of 4.000 points )** proportional to any of the parameters measured by the CVM-BDM, **with the ability of setting the scale (offset and full scale).** 

On the CVM-BDM screen following messages appear at this SETUP point (provided the right module is connected to the equipment):

#### **a.- Parameter choosing:**

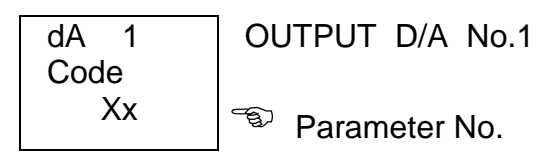

- "**max**" -- "min" keys: allow the selection of any parameter from 01 to 30
- "**display**" key: validates the selected option and passes to the next setup screen.

#### **b.- Election of 0 - 20 mA or 4 - 20 mA :**

dA 1 | OUTPUT D/A No.1 Scal | Scale : 4 - 20  $\sqrt{\omega}$  allows choosing a 0 - 20 mA or 4 - 20 output ("**max**" or "**min**" key)

- "**display**": to validate the selected option and pass to the next setup screen.

#### ----- CVM-BDM supply network analyzer -------- - ------ - --- Page N° 37

#### **c.- Scale offset**:

Value of the parameter that we assign as the zero of the scale.

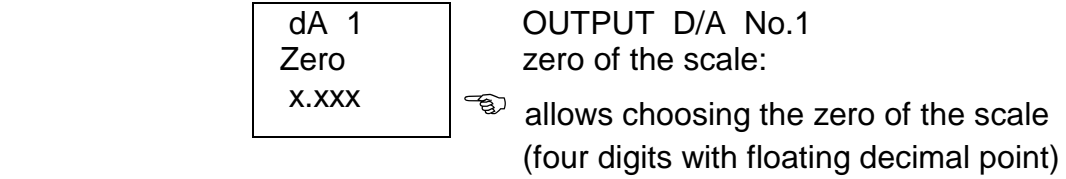

- "**max**" key: it allows modifying the value of the blinking value. Every time it is pressed the number is increased.
- "min" key: it allows validating the blinking value and go to the next digit.
- **NOTE** : When you arrive at the last digit, you can move the position of the decimal point with the "**max**" key.
	- "**display**": to validate the selected option and pass to the next setup screen.

**d.- Full scale:** Value of the parameter to which we assign the 20 mA.

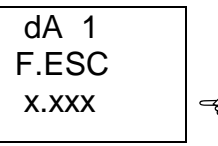

OUTPUT D/A No.1 Full scale:

 $\mathfrak{B}$  allows choosing the full scale (20 mA)

(four digits with floating decimal point)

Proceed as in the previous section.

- For passing to the next option, press "**display**": the setup for the second output will appear (only with a CVM-BDM type CVM-BDM-420).

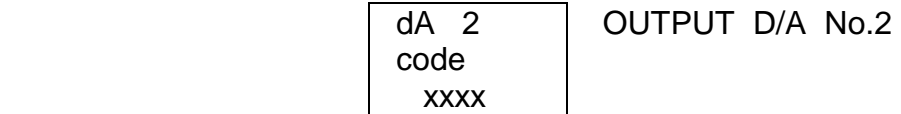

Proceed as in the previous sections.

#### **1.- Connections of the 4- 20 mA outputs :**

**a.- CVM-BDM-420** (Two 4-20 mA outputs : channel 1 and channel 2)

and **b.-** *CVM-BDM-C420* ( One 4-20 mA output : channel 1 )

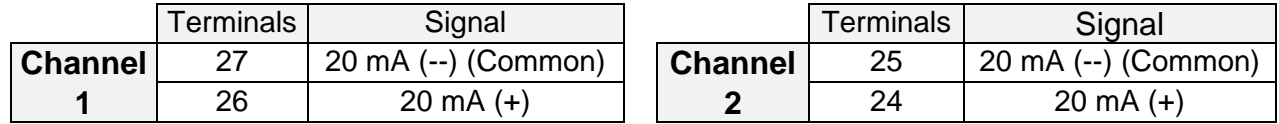

#### **2.- Output calculation:**

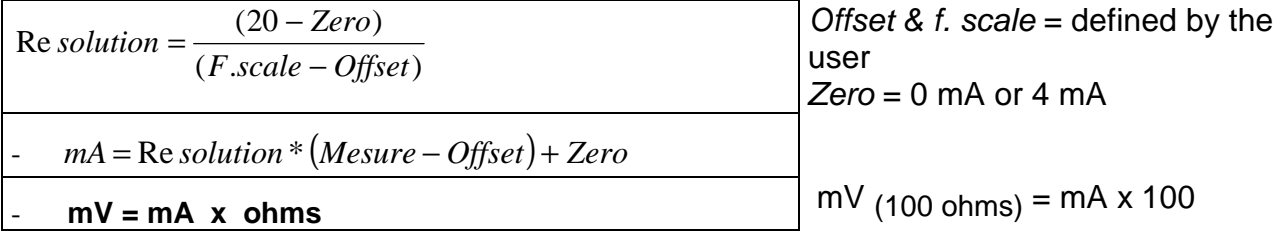

- Maximum load is of  $250 \Omega$  (5 V 20 mA)
- The maximum allowed offset is a value equal to the 90% of the full scale.

# **Output of the power factor parameter ( PF):**

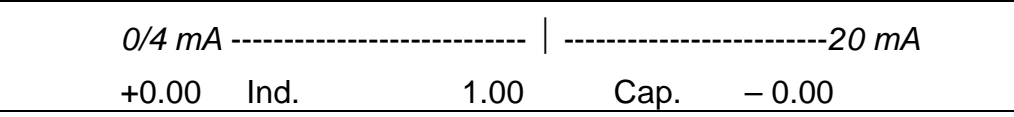

#### **6.- DATA COLLECTION INTO MEMORY**

#### **6.1.- Characteristics**

The CVM-BDM power meter is equipped with an internal memory to store some all the electrical parameters measured or calculated by the analyzer.

Data collection into memory is automatically carried out every user-defined period. Either this recording period as the parameters to be saved are defined through a PC set.

#### *Point to consider*

**The internal memory is a rotary type memory:** Once the internal memory of the *CVM-BDM* is full, newest values will replace oldest ones.

#### **6.2.- File types**

The **CVM-BDM** executes the integration of all measured values, calculates the average, maximum and minimum value of the defined period, and collects data into memory according to the set recording period (the available period can be set from 1 s to 240 min (4 hours )).

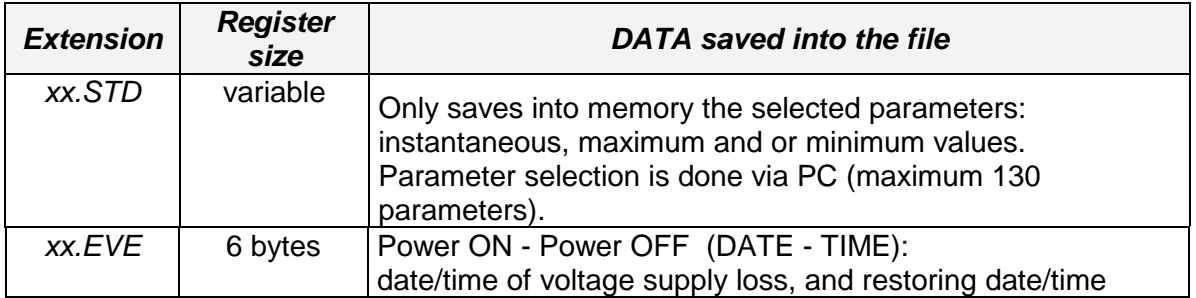

Following files are saved into memory*:* 

The CVM-BDM... calculates every second values of all parameters, regardless its configuration.

Internal values in the internal memory can be retrieved from a PC, via RS-485.

#### **6.3.- Memory capacity**

The quantity of records that can be saved into the internal memory will depend on the number of parameters selected to be stored. Memory capacity is indicated in the following table:

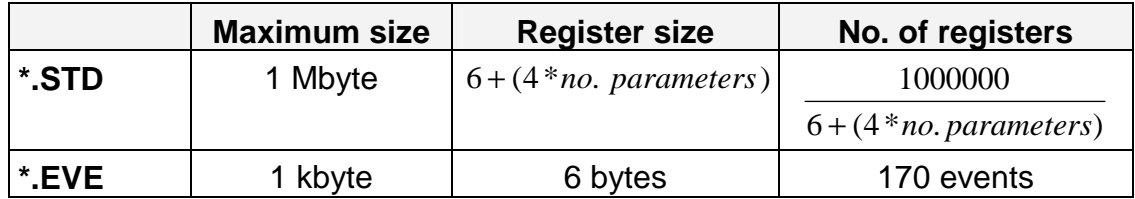

#### **xx.STD TYPE FILE**:

This type of file permits the user to select the parameters to be saved into memory. The maximum number of parameters that the CVM-BDM can collect into memory is 130 variables (the energies count like two parameters).

The size of each register will depend on the number of parameters selected by the user to be stored. The number of registers that can be saved into the memory can be calculated just applying the following formula:

> $\therefore$  of registers =  $\frac{1000000}{6 + (4 * No. Parameters)}$ *No. of registers*  $=$   $\frac{1}{6+1}$

#### **6.4.- Setting the memory up from PC.**

The choice of parameters to be stored by the CVM-BDM must be carried out through a PC by means of the Power-Vision software.

This software permits to read the SETUP saved into the own *CVM-BDM*, and following operation parameters can be defined:

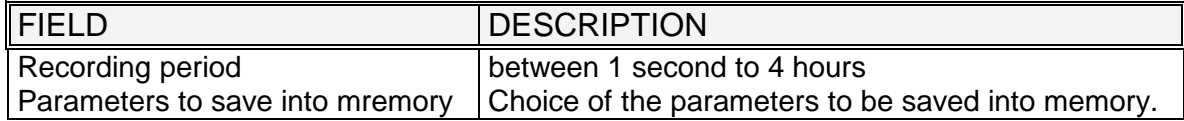

**When the choice of parameters to be saved into memory by the CVM-BDM is modified in the SETUP options, the internal memory is completely deleted** 

# **7.- SPECIFICATIONS**

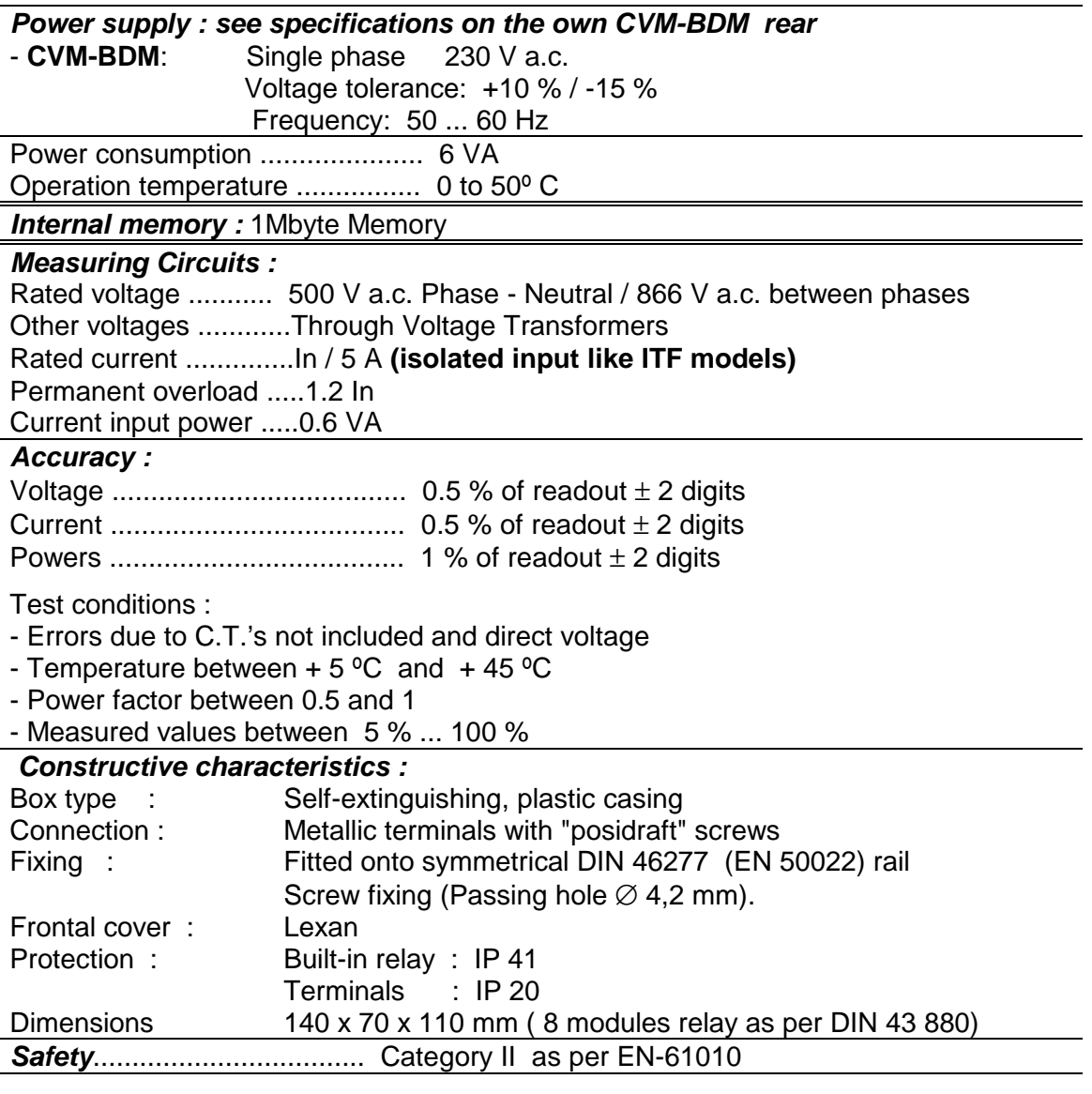

*Standards* **:** EN 60664, EN 61010-1, EN 61036, IEC 60801 ,IEC 60571-1, EN 50081-1, EN 50082-1, VDE 110 , UL 94

#### Dimensions :

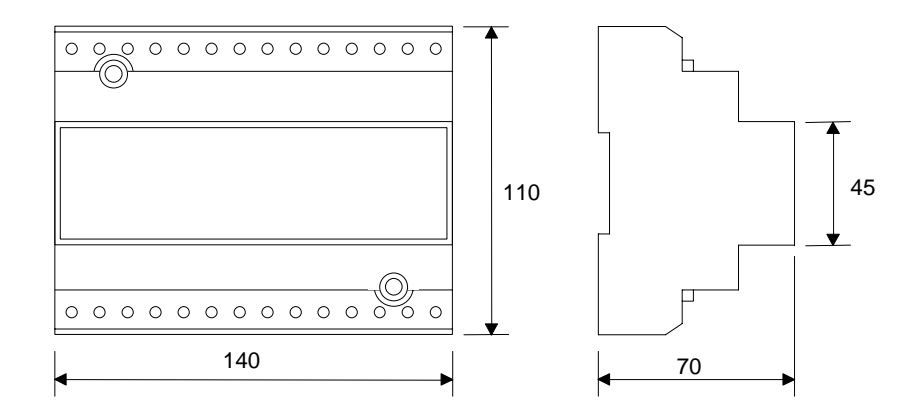

### **8.- SAFETY CONSIDERATIONS**

All installation specification described at the previous chapters named INSTALLATION AND STARTUP, INSTALLATION MODES and SPECIFICATIONS.

Note that with the instrument powered on, the terminals could be dangerous to touching and cover opening actions or elements removal may allow accessing dangerous parts. This instrument is factory-shipped at proper operation condition.

#### **9.- MAINTENANCE**

The CVM-BDM does not require any special maintenance. No adjustment, maintenance or repairing action should be done over the instrument open and powered and, should those actions are essential, high-qualified operators must perform them.

Before any adjustment, replacement, maintenance or repairing operation is carried out, the instrument must be disconnected from any power supply source.

When any protection failure is suspected to exist, the instrument must be immediately put out of service. The instrument's design allow a quick replacement in case of any failure.

### **10.- TECHNICAL SERVICE**

For any inquiry about the instrument performance or whether any failure happens, contact to CIRCUTOR's technical service.

> *CIRCUTOR S.A. - After-sales Service c/ Lepanto, 49 08223 - TERRASSA - SPAIN Tel - + 34 -93 - 745 29 00 Fax - + 34 -93 - 745 29 14 e-mail: central@circutor.es*

#### **11.- CVM-BDM... COMMUNICATIONS**

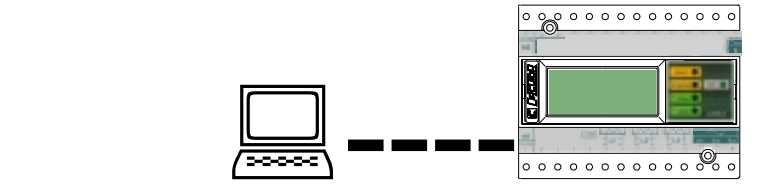

One or some CVM-BDM... can be connected to a P.C.. With this system we can get all the parameters in one central point of reading. The CVM-BDM..., has a serial RS-485 type output. If we connect more than one device to the same communication line, we have to assign to each of them a different code or direction (from 01 to 255), since the P.C. needs the identification of every measuring point

**11.1.- ! To take into account:** 

- **PROTOCOL:** MODBUS © (**Question / Answer)**
- **CVM-BDM DEFAULT CONFIGURATION :** 001 / 9.600 / 8 bits / N / 1 bit
- Available baud rates: 1.200 2.400 4.800 9.600 19.200 bauds

#### **- RS-485 type output:**

− RS-485 connection will be carried out by means of a **twisted and screened cable,** with a minimum of 3 wires, with a maximum distance between the CVM-BDM and the last peripheral of 1.200 m. The CVM-BDM uses a RS-485 communication bus allowing up to **a maximum of 32 devices in parallel (Multi-point bus) per port used in the PC**.

#### **11.2.- RS-485 type connection to a RS-232 type input of a PC**

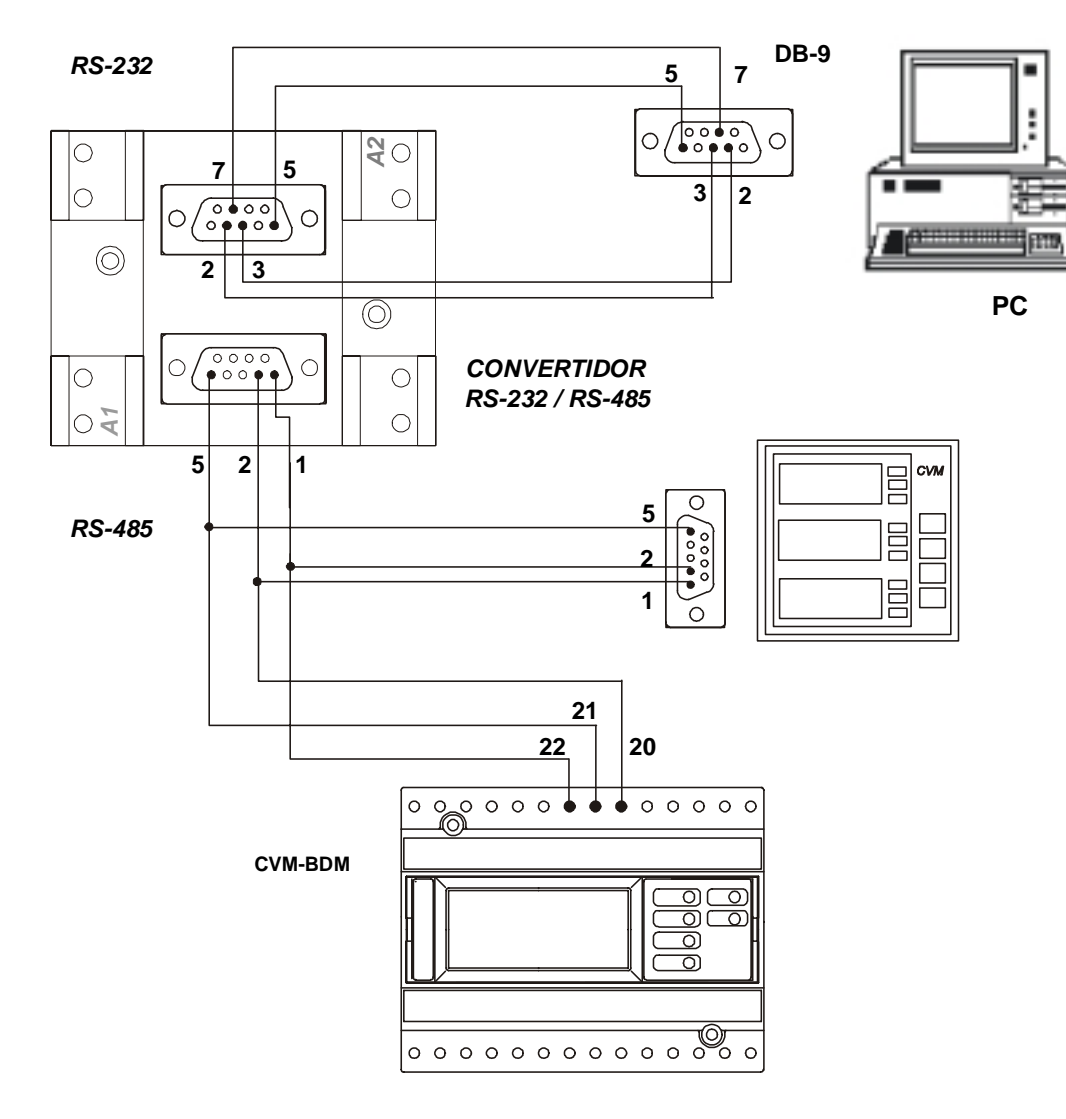

#### **\*If the RS485/232 converter with RTS control ability (code 770208) is used, then the pin 7 connection in the 232 side is not necessary to be done.**

#### **11.3.- MODBUS © protocol**

 The CVM-BDM analyzer can communicate by means of the **MODBUS ©** protocol, as it is following described:

When the CVM-BDM communicates with MODBUS protocol, it uses the **RTU mode** (Remote Terminal Unit ). Each 8-bits byte in a message contains two 4-bits hexadecimal characters.

The format for each byte in RTU mode is :

![](_page_46_Picture_102.jpeg)

#### *MODBUS FUNCTIONS:*

![](_page_46_Picture_103.jpeg)

![](_page_47_Picture_109.jpeg)

**a.- Registers** assigned to different parameters measured by the *CVM-BDM*:

![](_page_48_Picture_114.jpeg)

#### **\* NOTE : DATE/TIME FORMAT**

![](_page_48_Picture_115.jpeg)

![](_page_49_Picture_67.jpeg)

#### *EXAMPLE*

![](_page_50_Picture_94.jpeg)

#### **ANSWER 0A 03 20 00 00 00 D4 00 00 23 28 00 00 0F A0 00 00 00 00 00 00 00 00 00 00 00 00 60 00 00 01 F4 00 00 0F A0 B7 8B**

![](_page_50_Picture_95.jpeg)

#### **b.- Reading of digital outputs - Function 01 :**

![](_page_51_Picture_121.jpeg)

where XX (hexadecimal byte)  $\rightarrow$  translated to binary  $\sqrt{b7}$  b6  $\sqrt{b5}$  b4  $\sqrt{b3}$  b2 **b1 b0** 

bit **b0** = relay 1 (  $1 = ON$  ;  $0 = OFF$ ) bit **b1** = relay 2  $(1 = ON ; 0 = OFF)$ 

### **c.- Writing relay parameters - Function 05 :**

![](_page_51_Picture_122.jpeg)

![](_page_51_Picture_123.jpeg)

# **12.1.- Appendix A: Four quadrant measuring method in the CVM-BDM**

![](_page_52_Picture_61.jpeg)

![](_page_52_Figure_4.jpeg)

#### **12.2.- Appendix B: Second SETUP of the CVM-BDM**

A second SETUP menu is accessible in order to perform the configuration of the CVM-BDM with other features different from factory-supplied ones.

To access this menu proceed as follows:

- Being the CVM-BDM powered off, simultaneously press "**display**", "**max**" and "**min**" keys.

- Holding these keys pressed, power the CVM-BDM on.

Following messages will be then shown on display:

#### **a.- COMMUNICATION PROTOCOL : MODBUS**

![](_page_53_Picture_120.jpeg)

"**display**" key: to validate the choice and pass to the next setup screen:

#### **b.- Setting communication parameters**

![](_page_53_Picture_121.jpeg)

- If YES is chosen: the configuration is set at **001 / 9600 / 8 bits / N / 1 bit**
- If NO is chosen, then following options successively appear on display:
	- n PER : Peripheral No. 001 to 255
	- Baud 1 : Baud rate 1200 2400 4800 9600 19200
	- Parity : No, even, odd
	- LEN : (length) 8 bits
	- Stop bits : 1 or 2

#### **c.- SETUP locking or unlocking**

![](_page_54_Figure_3.jpeg)

Use the key "**max**" to modify the choice.

- If **LOC** is set, when the SETUP is accessed configuration parameters can be then visualized but cannot be modified.
- To modify the previously set option a **4-digit password** is required to be entered (in case that this password is not correct, this blinks and the previous menu is again accessed).

#### **CVM-BDM PASSWORD : 1234**

To exit this setup mode, the key RESET can be pressed at any moment (WARNING: if the setup is exited by pressing the key RESET some latest modifications might not be saved into memory) or reach the end of this setup mode.

#### **12.3.- Appendix C: Internal memory reading and setting procedures**

#### **12.3.1.- Description**

The **CVM-BDM** is equipped with an **1Mbyte internal memory**. So, the different information recorded by the **CVM-BDM** into its on-board memory is distributed between two file types:

- − **STD** file: 1 Mbyte capacity. This file contains all values which are periodically recorded (V, I, W, Hz ...).
- − **EVE** file: 1 kbyte capacity. File which contains all incidents referred to the **CVM-BDM** power supply (power supply on/off)

Parameters to be recorded by the **CVM-BDM** into the STD file are userprogrammable, thus, the memory autonomy will depend both on the number of parameters to be saved (up to a maximum of 130 parameters) and the recording period

The below table shows the method to calculate the memory autonomy according to the number of parameters selected to be saved:

![](_page_55_Picture_195.jpeg)

\* The energies count like two parameters

**Example of STD file length:** For 20 parameters and 15-minute recording period.

Re *gister No.* = 
$$
\frac{1000000}{6 + (4 * Parameter No.)} = \frac{1000000}{6 + (4 * 20)} = 11627
$$

 $Length = \frac{11627}{4} = 2906 \; hours = 121 \; days$ 

#### **12.3.2.- Internal memory setting for data collection purposes**

 The PC software permits the user to precisely set the power meter to optimize the use of its internal memory for data collection purposes.

Thus, below listed user-programmable fields can be defined to establish the recording process into the STD file:

- − Recording period.
- − Parameters to be saved into memory.
- − Trigger conditions.

Regardless the configuration of the recording process, this will never affect the EVE file recording actions.

#### 12.3.2.1.- Recording period

Integration period for data recording into memory of all user-selected parameters (1-240 minutes).

Values will be saved at the end of the recording period together with the time/date of the period beginning moment.

#### 12.3.2.2.- Parameters to be saved into memory

The memory autonomy greatly depends on the number of parameters selected to be saved (up to a maximum of 130 parameters).

By means of the Power-Vision software, every discrete parameter to be saved into memory can be particularly chosen.

![](_page_56_Picture_129.jpeg)

For the right calculation of the memory autonomy, the user must take into account that every energy parameter count like two parameters, since its information fills 8 bytes instead of 4 bytes.

----- CVM-BDM supply network analyzer -------- - ------ - --- Page N° 57

12.3.2.3.- Trigger

You can set certain conditions (Trigger) so that values are saved into memory only when these conditions are met.

Two types of trigger conditions are available:

- 1. **Level trigger:** Setting of a parameter to be used as a trigger condition, as well as its **maximum** and **minimum** range-limiting values.
- 2. **Time trigger (Start/ End date):** Setting of dates and times for the starting and ending actions of the recording process.

#### *Note:*

- To record values into memory, the two user-defined TRIGGER conditions must be simultaneously met, if any condition is not met, then no data will be saved into memory. If the trigger conditions are disabled, then values will be always saved into memory according the user-defined recording period.
- If the trigger conditions are simultaneously met at any moment within the selected recording period, then average values over all the period will be saved into memory.
- **LEVEL TRIGGER:**

Setting of a parameter to be used as a trigger condition, as well as its maximum and minimum range-limiting values.

> Parameter: Choice of the parameter to be used as the trigger condition for data recording actions:

Vp-p, Vp-n, A, kW, kvarL, kvarC, PF, Hz, kVA... and None.

- Maximum: Setting the maximum value to be controlled.
- Minimum: Setting the minimum value to be controlled.

#### *Note:*

- Maximum and minimum values set are only enabled if any trigger parameter has been *previously selected.*
- *Values will be saved into memory when either the instantaneous value of any of the three phases (L1, L2 or L3) or the three phase value of the selected parameter is higher than the maximum or lower than the minimum set value.*

----- CVM-BDM supply network analyzer -------- - ------ - --- Page N° 58

#### • TIME TRIGGER:

Setting of dates and times for the starting and ending actions of the recording process

- Start: Starting date for the recording process into the STD file.
- End: Ending date for the recording process into the STD file.

#### *Note:*

- *If only START/END times are set (two dates set to zero), then the defined recording period will be daily repeated.* 

#### **All required information about the Software operation can be found in the CD**